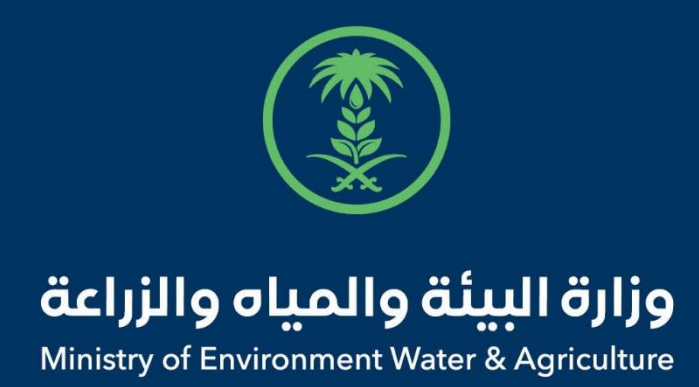

## دليل استخدام

# **نقل ملكية اإلبل**

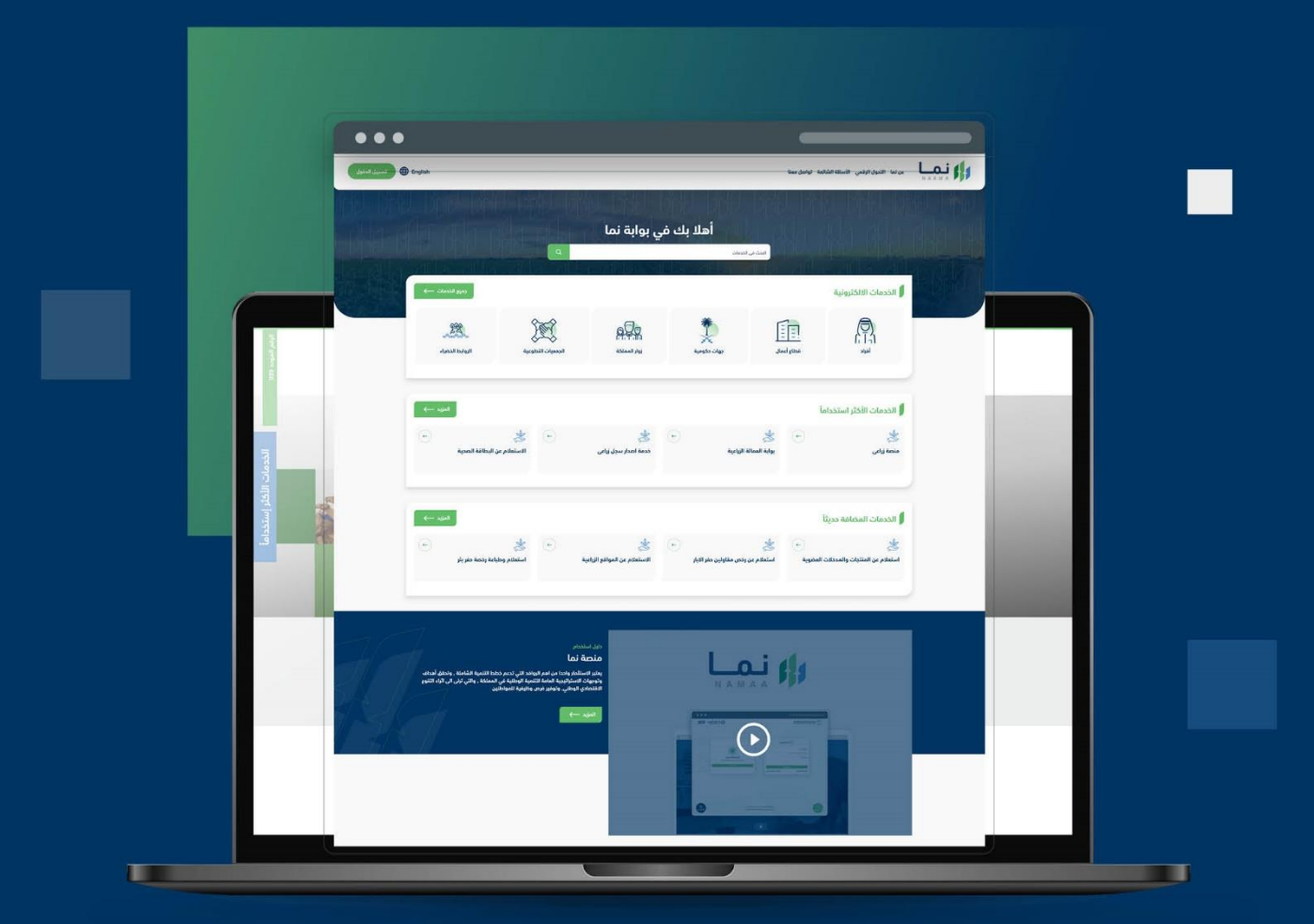

الإدارة العـامـة لتقنية المعلومات والتحـول الرقـمي General Directorate of Information Technology & Digital Transformation

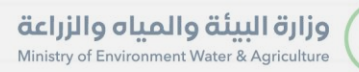

**RESS** 

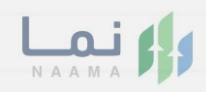

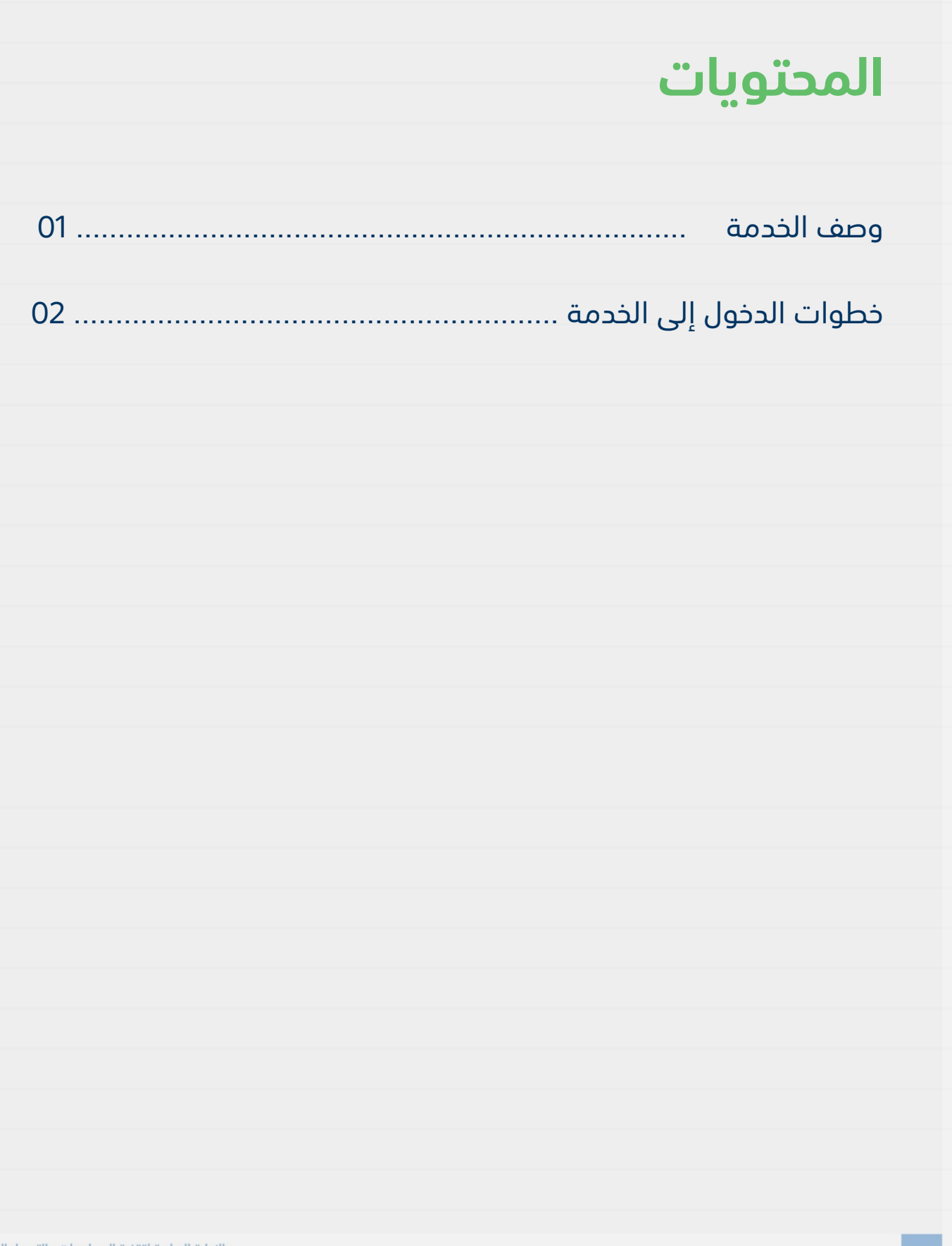

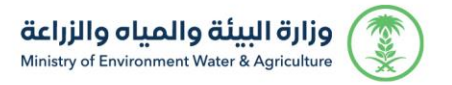

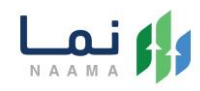

#### **وصف الخدمة**

تسمح هذه الخدمة للمستفيدين من الموافقة على طلبات نقل ملكية اإلبل.

## **خطوات الدخول على الخدمة:**

.1 الدخول على بوابة نما ثم استعراض الخدمات الحيوانية كما يظهر بالشكل التالي:

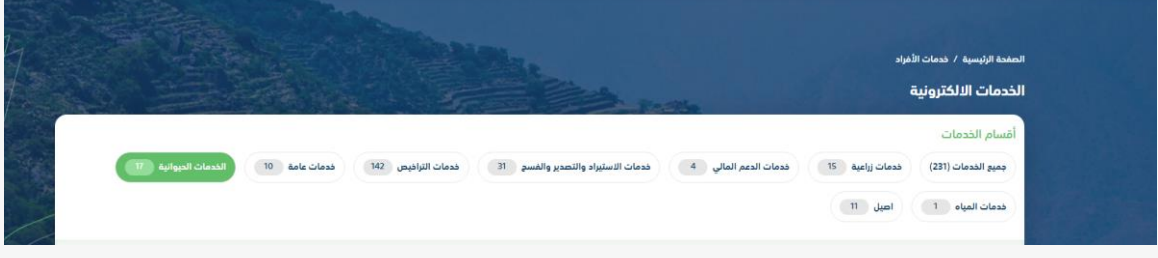

.2 ثم استعراض خدمات ترقيم اإلبل كما يظهر بالشكل التالي:

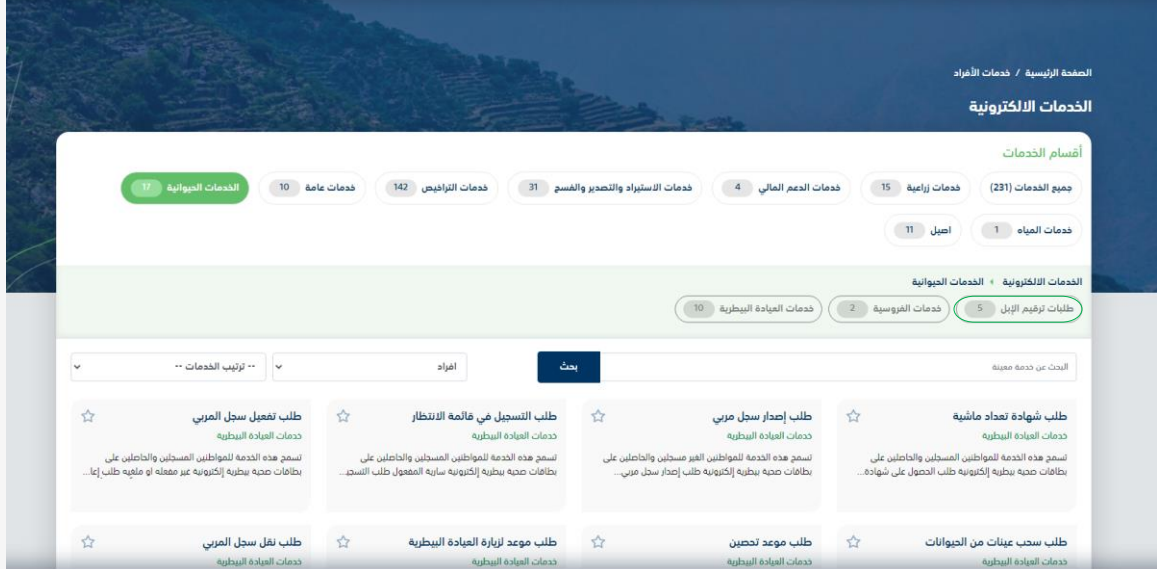

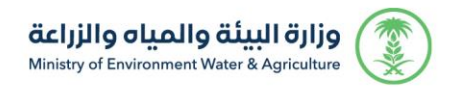

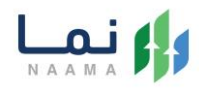

.3 ثم الضغط على خدمة " نقل ملكية اإلبل" كما يظهر بالشكل التالي:

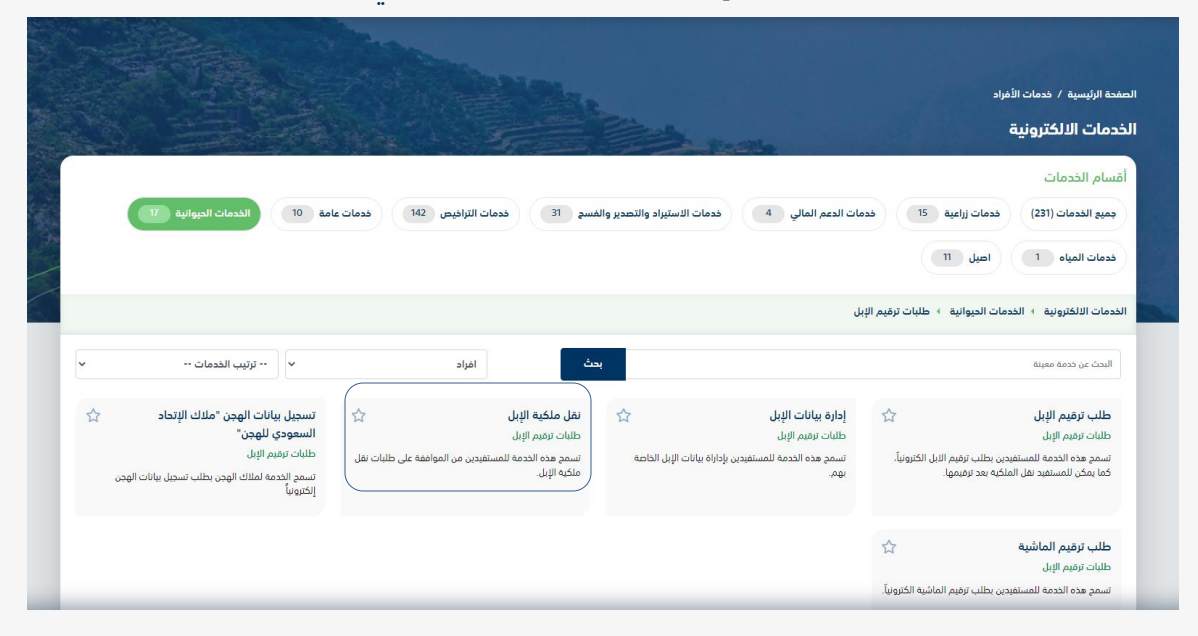

.4 ثم الضغط على طلب الخدمة كما يظهر بالشكل التالي:

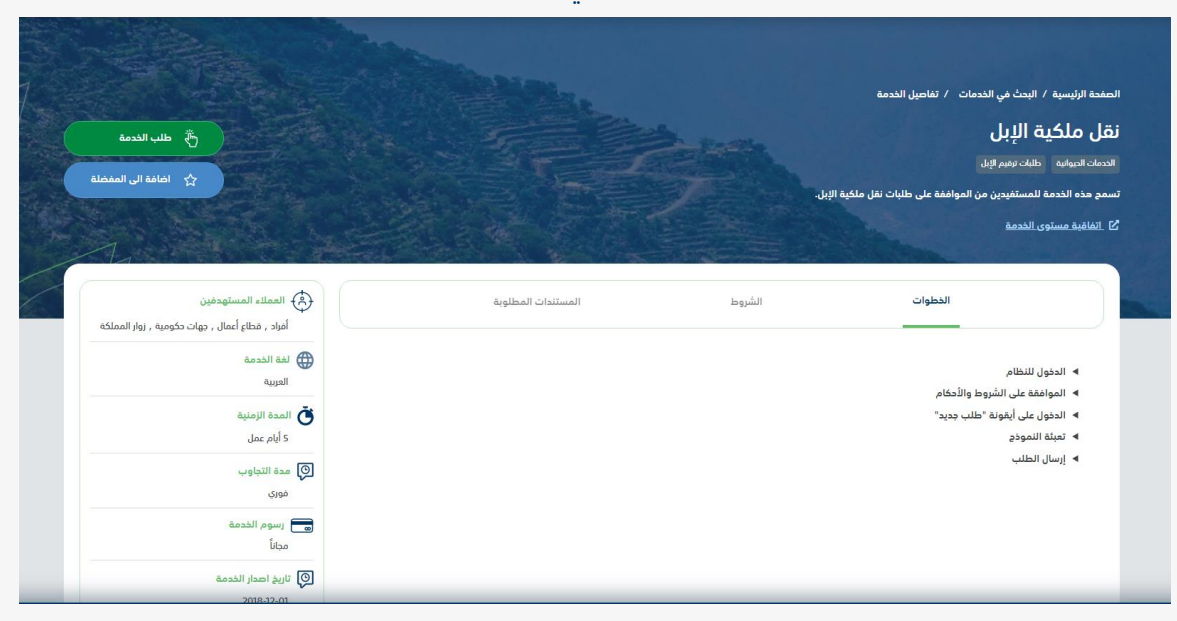

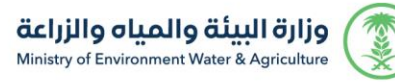

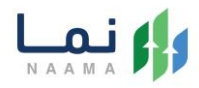

.5 بإمكان المستفيد فبول أو رفض طلبات نقل الملكية من خالل قائمة طلبات نقل الملكية

كما يظهر بالشكل التالي:

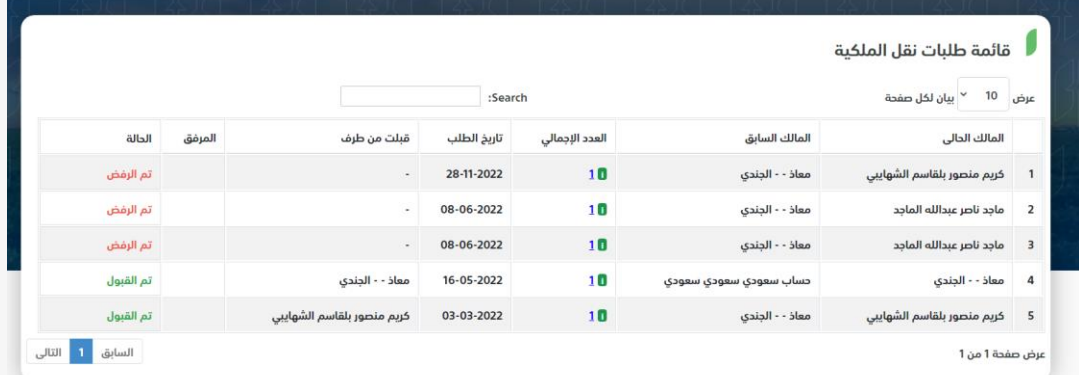

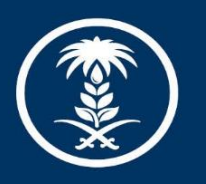

## وزارة البيئة والمياه والزراعة

Ministry of Environment Water & Agriculture

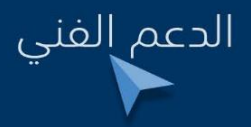

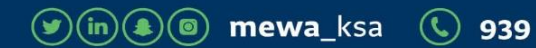